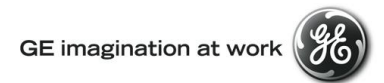

# **GE Transportation Customer Web Center (CWC)**

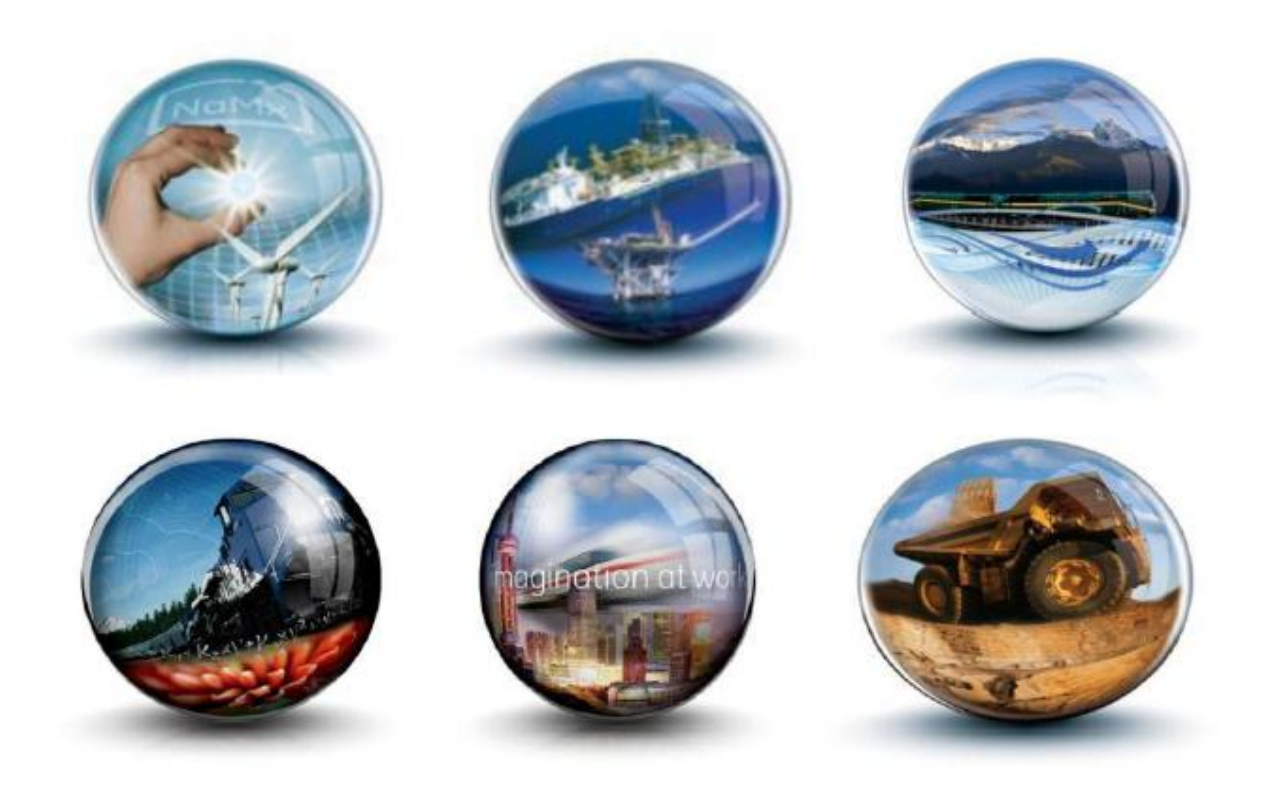

# **Troubleshooting Guide – Unsupported browser version issue**

**GE Internal**

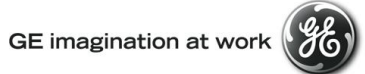

## **Table of Contents**

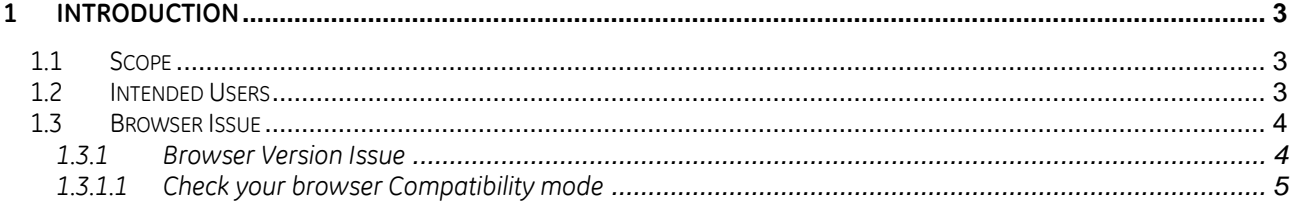

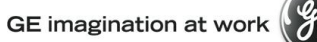

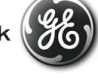

### <span id="page-2-0"></span>**1 Introduction**

#### <span id="page-2-1"></span>**1.1 Scope**

.

This document provides users with instructions on how to resolve Unsupported Browser Version/Compatibility issue.

### <span id="page-2-2"></span>**1.2 Intended Users**

Any user who gets the following error message when login to CWC.

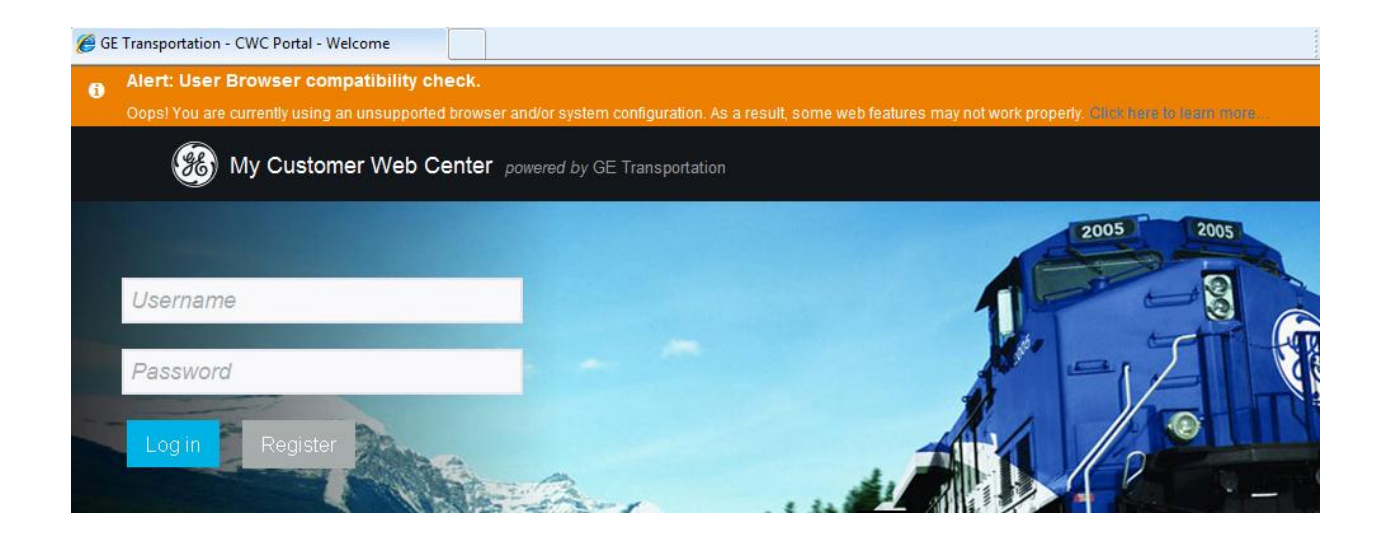

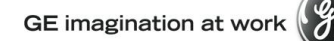

#### <span id="page-3-0"></span>**1.3 Browser Issue**

#### <span id="page-3-1"></span>**1.3.1 Browser Version Issue**

The system can flag an error Alert for two possible reasons.

- a. Browser Version
- b. Internet Explorer with Compatibility view.

For supported browser versions please see below.

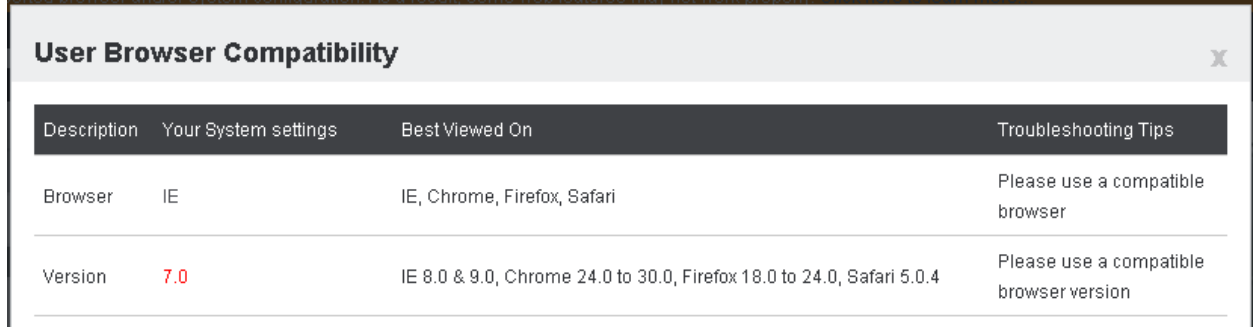

For IE compatibility issues follow the below steps.

#### **GE** imagination at work

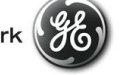

<span id="page-4-0"></span>**1.3.1.1 Check your browser Compatibility mode** – Even when Browser version is supported, you could see the message possibly because of compatible view issue on IE.

**1.** To change the browser from IE8 or IE9 Compatibility View mode, Click F12 key in keyboard. Developer toolbar will get added at the bottom of the browser above the status bar or on top of the page.

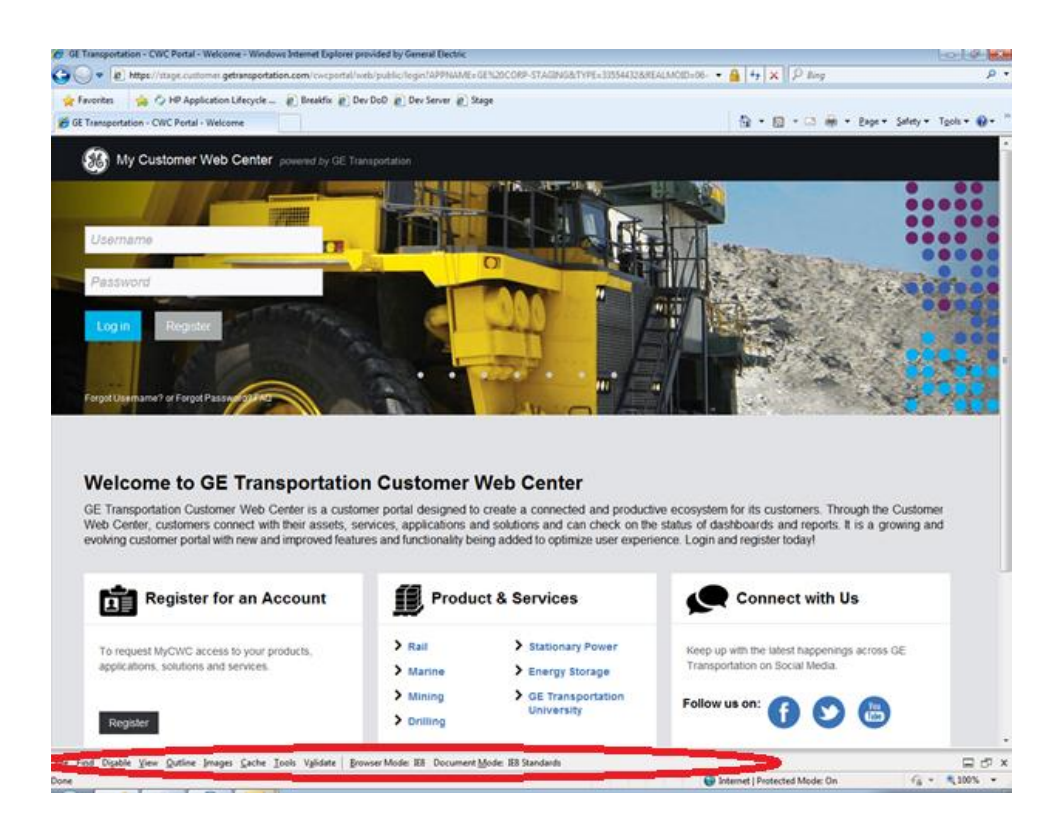

**2.** Click on Browser Mode IE 8 or IE9 and make sure "Internet Explorer 8 Compatibility View" is **NOT** selected.

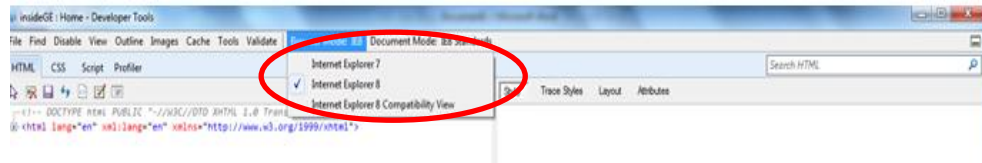

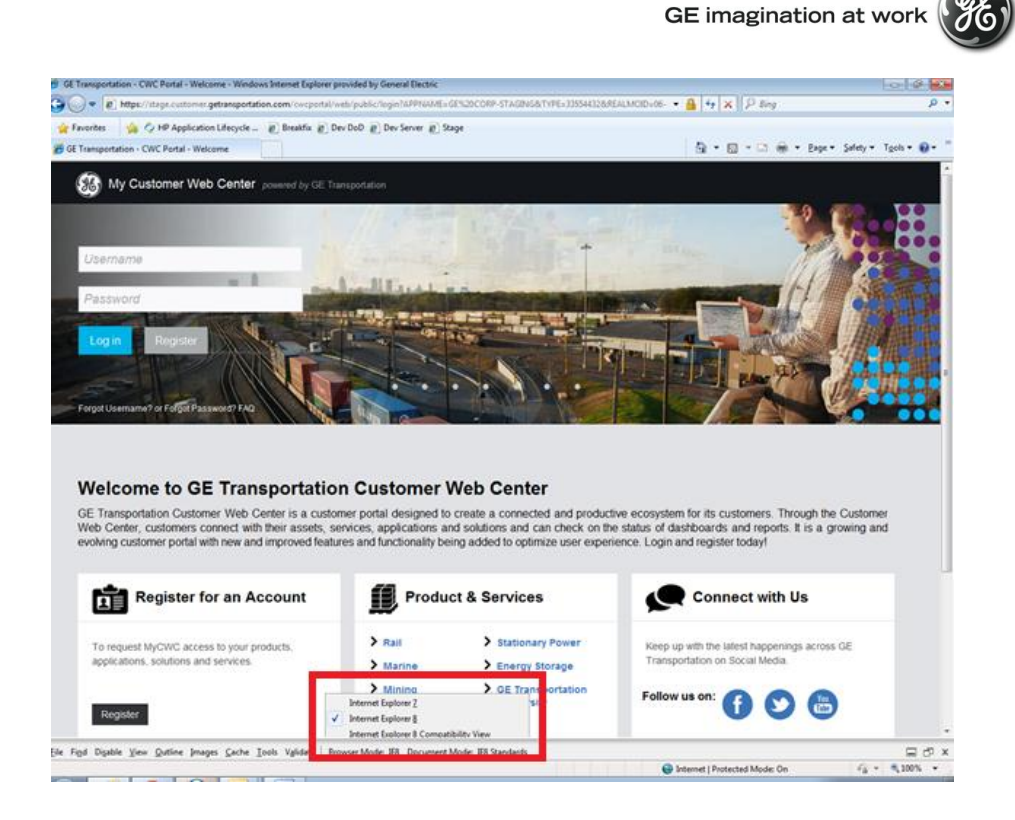

**3.** Click on the 'x' and close the developer tool bar.

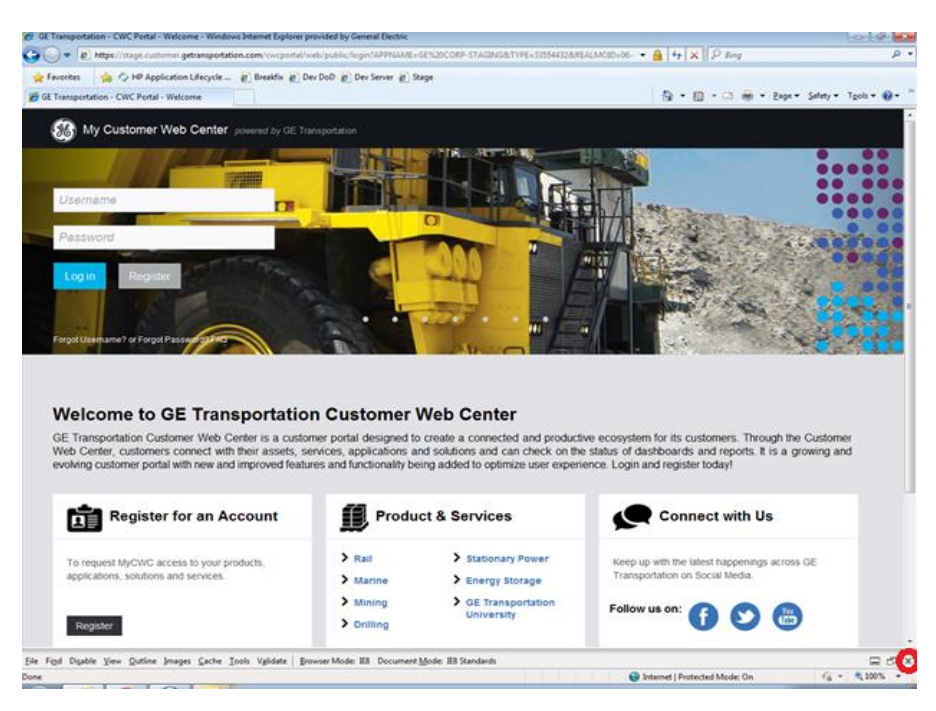

**4.** Your Browser Compatibility error message bar should go away now.